## **Il documento gestionale carico bene in inventario**

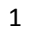

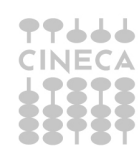

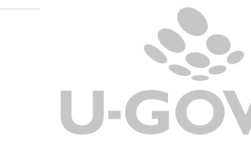

## **Carico bene in inventario**

In U-GOV è possibile generare direttamente un buono di carico in inventario attraverso uno specifico documento gestionale 'Carico bene in inventario'.

Il documento gestionale carico bene viene utilizzato genericamente in 2 situazioni:

Caso A) nel caso di errore di inventariazione di un bene; ad esempio si è scelta una categoria non corretta e occorre rettificare le scritture di contabilità erroneamente fatte.

oppure

Caso B) nel caso di interventi ( ad esempio su immobili) che hanno una lunga durata e che hanno movimentato in contabilità generale il conto lavori in corso; al termine dei lavori, il bene 'prodotto' dovrà essere inventariato: si procede creando un Documento Gestionale di tipo carico bene, movimentando quindi come conto principale il conto relativo all'immobilizzazione (es: immobili) e come conto di contropartita il conto lavori in corso; in questo modo, si procede alla inventariazione del bene e alla rilevazione in coge della movimentazione dell'immobilizzazione e all'azzerramento del saldo del conto lavori in corso.

Operativamente in U-GOV per creare un nuovo documento di carico bene entrare nel percorso Documenti Gestionali >> Accesso per cicli >> Altri

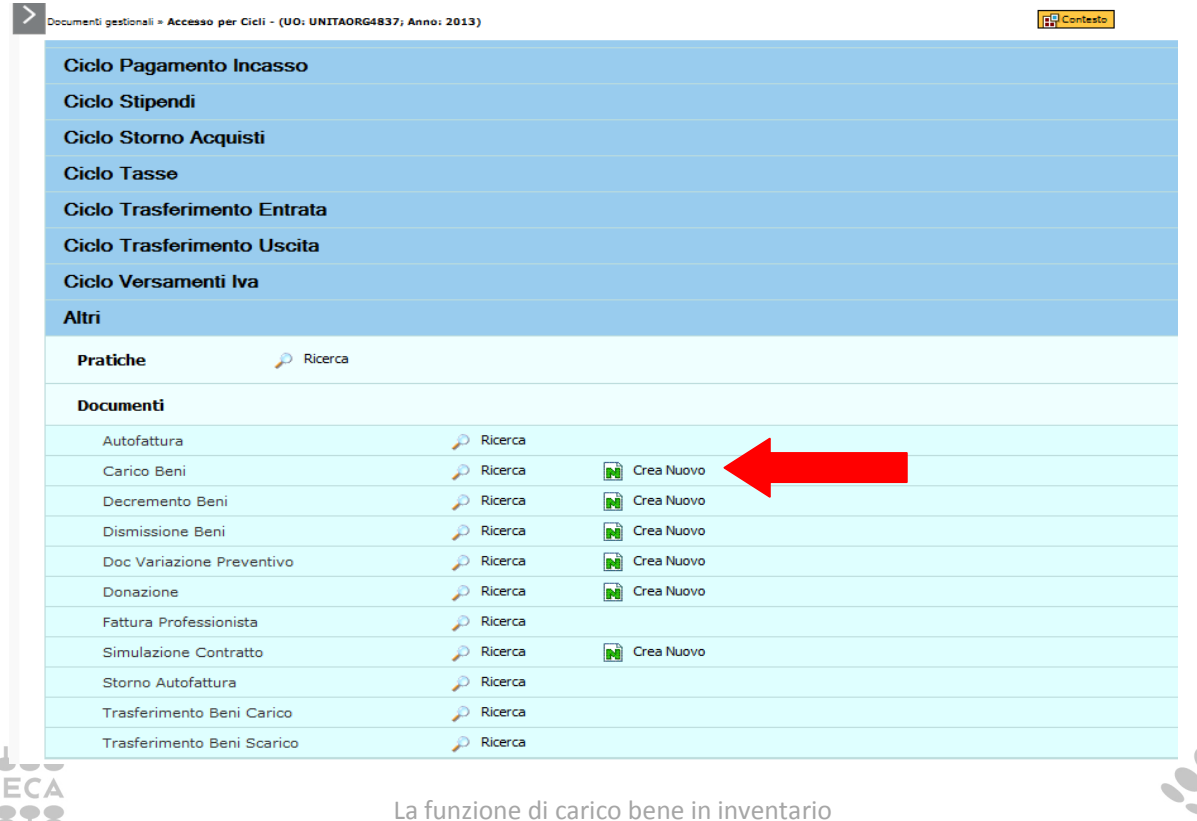

Scegliere il documento gestionale Carico Bene premere **Crea Nuovo** 

2

Nella testata del documento occorre completare obbligatoriamente nella cartella TESTATA gli attributi Data documento e Numero documento, nella cartella COMMERCIALE scegli il **Campo attività** e il **Soggetto**; e poi nella cartella RIGHE DETTAGLIO fai click su **Nuovo** per caricare i singoli dettagli seleziona il **Bene servizio** che obbligatoriamente deve essere di tipo 'Inventario'.

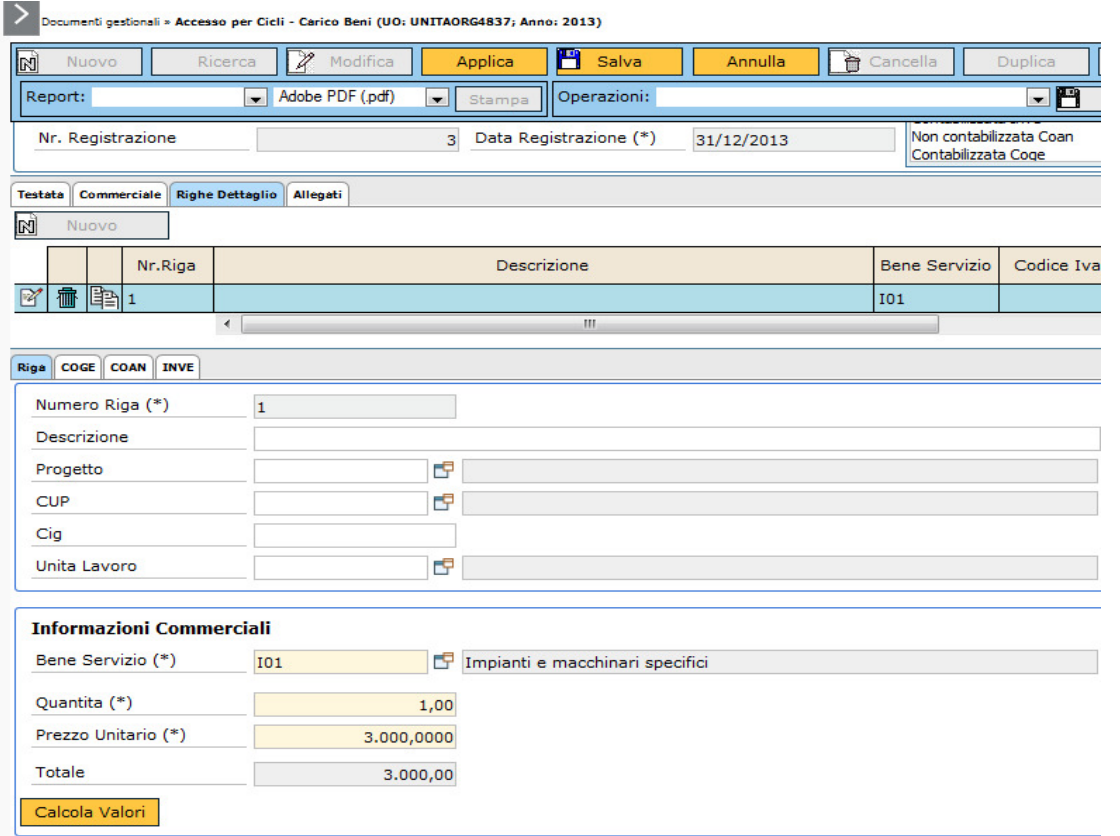

Nel documento gestionale di tipo carico bene, è possibile caricare le estensioni COGE – INVENTARIO e, se necessario, COAN.

Nell'estensione COGE è possibile valorizzare una Voce di contropartita – scelta sia tra le voci marcate come economico di costo di esercizio che voci di tipo economico pluriennali di costo.

Nell'estensione INVENTARIO occorre scegliere il Tipo **Carico scarico**, **l'inventario** e lo **spazio** ossia l'ubicazione fisica del bene.

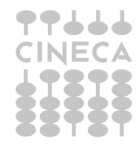

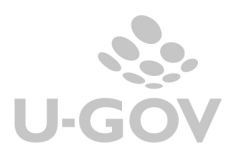

Verifica i dati caricati e quelli recuperati i automatico e poi rendi definitivo con il tasto **Completa.** Tra le operazioni disponibili, seleziona **Crea buono di carico confermato** e poi fai click su Esegui, controlla i dati del buono e poi premi **Proponi selezionato**, quindi **Contabilizza**.

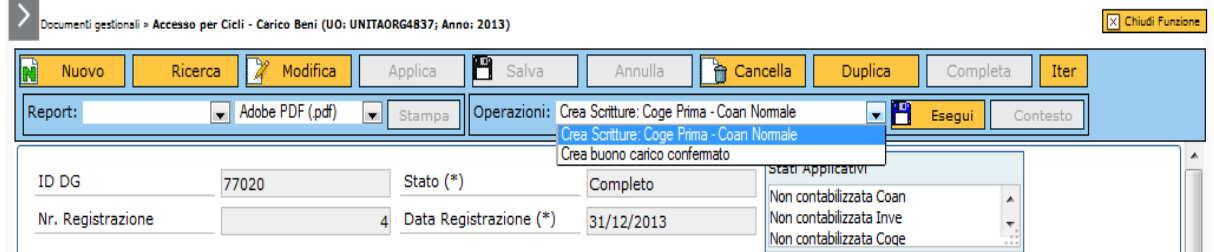

Poi effettua le altre contabilizzazioni nei motori coge/coan premi '**Crea scrittura COGE prima' – ' Coan normale'**

## N.B. **ll documento gestionale "Carico bene" non ha successori e non dovrà essere liquidato in Banca**.

Esempi di registrazione di contabilità generale generati da Documento gestionale Carico bene

CASO A)

La registrazione coge giroconterà l'ammontare imputata sulla voce di immobilizzazione B associata alla categoria errata sulla voce immobilizzazione A corretta.

Immobilizzazione A @ Immobilizzazione B

CASO B)

Nel caso di lavori in corso il sistema crea una scrittura con voce principale il conto relativo all'immobilizzazione (es: immobili) e come voce di contropartita il conto lavori in corso.

Immobilizzazione A @ Lavori in corso

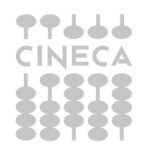

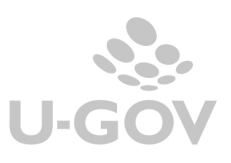

4